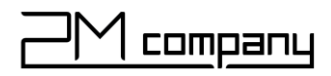

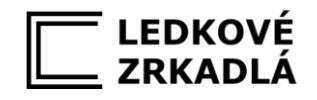

# **Ovládanie LEDkového zrkadla mobilnou aplikáciou**

Inštalačný manuál

Návod na použitie

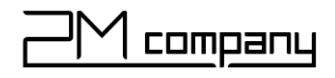

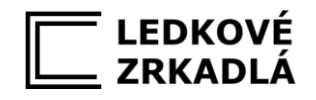

## Inštalačný manuál

Pred prvým použitím je potrebné nainštalovať si do mobilného telefónu operačného systému Android alebo iOS aplikáciu na ovládanie a spárovať zariadenie s vašou domácou wifi sieťou. Tento návod vás prevedie týmto procesom.

## 1.Krok

Nainštalujte si aplikáciu **Tuya Smart** do svojho mobilného telefónu. Odkaz na stiahnutie aplikácie:

<https://miboxer.com/light/app/tuya.html>

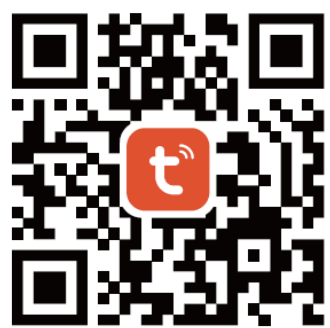

## 2. Krok

Otvorte aplikáciu, odsúhlaste upozornenie o Ochrane osobných údajov stlačením tlačidla **Súhlasím**.

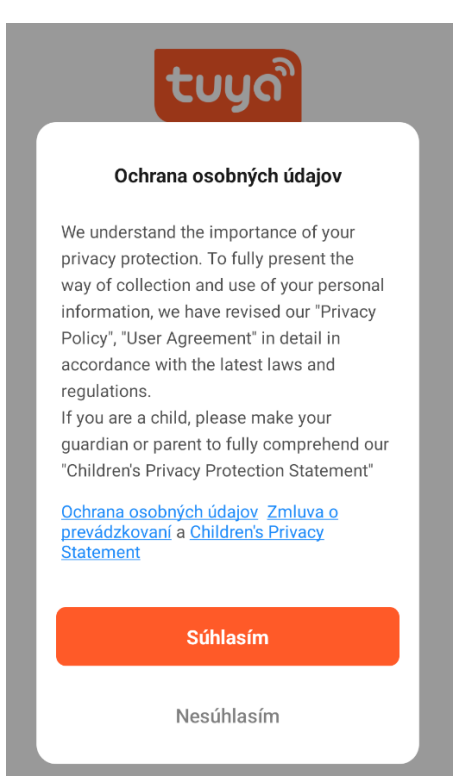

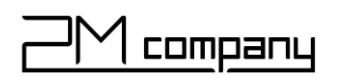

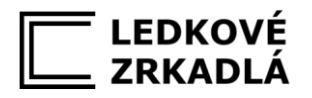

3. Krok

Po odsúhlasení ochrany osobných údajov, kliknite na tlačidlo **Zaregistrovať** (Register) a následne si vytvorte svoj účet. V prípade, že už účet máte stlačte tlačidlo **Prihlásiť** prihláste sa a prejdite na krok číslo 8.

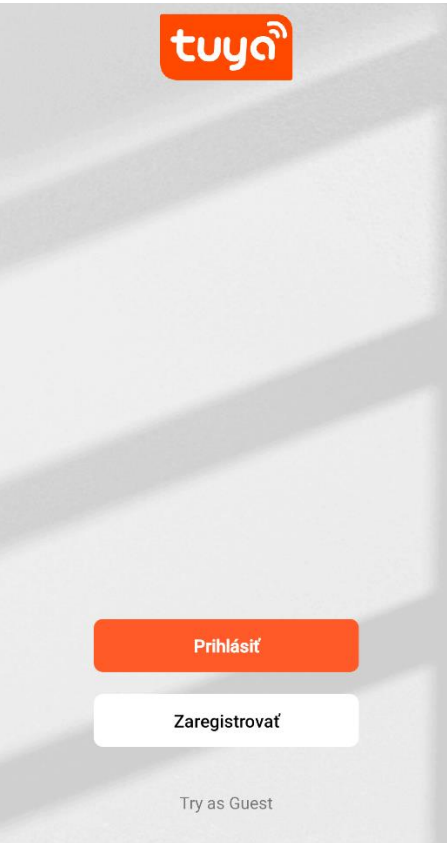

## 4. Krok

Zadajte svoj email a stlačte tlačidlo **Pokračovať**

## Registrovať

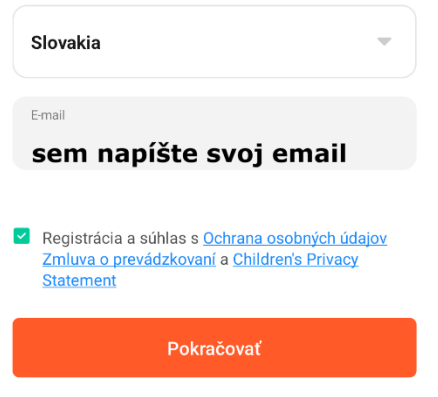

## 5. Krok

Po zadaní mailu vám do vašej emailovej schránky príde overovací kód, ktorý zadáte do aplikácie a stlačíte tlačidlo **Pokračovať**.

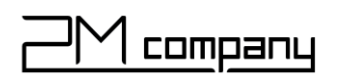

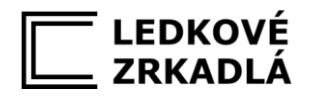

## 6. Krok

Zadajte heslo a kliknite na tlačidlo **Hotovo**.

#### $\langle$

## Nastaviť heslo

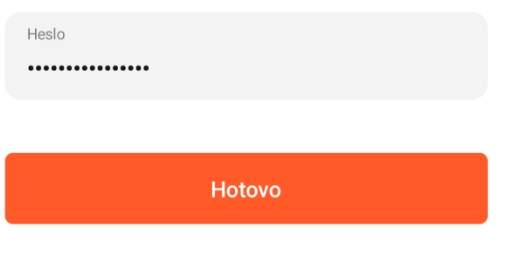

## 7. Krok

Zakliknite Service Maintenance & Improvement Activity a stlačte tlačidlo

## **Go to App**

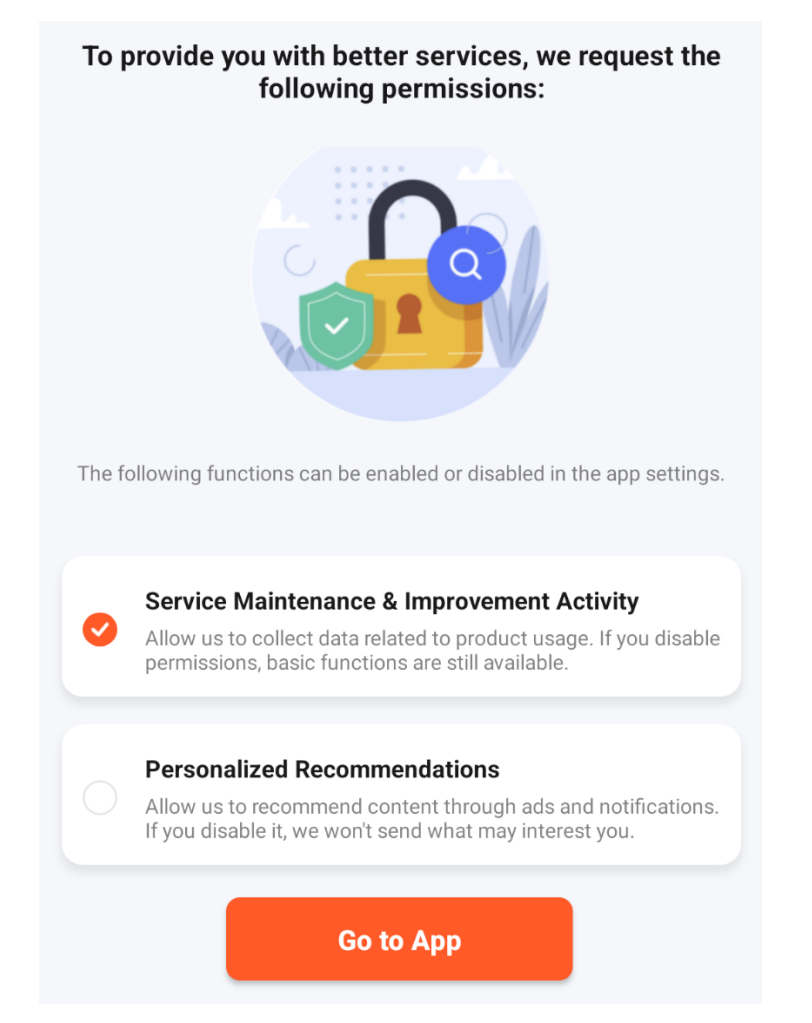

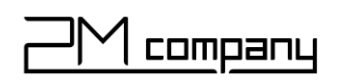

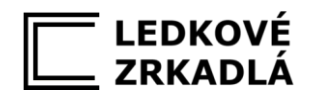

8. Krok

Vaša aplikácia je nainštalovaná a spustená. Na hlavnej obrazovke budú zariadenia, ktoré budete môcť ovládať. Po inštalácii je tam napísané No devices (žiadne zariadenia).

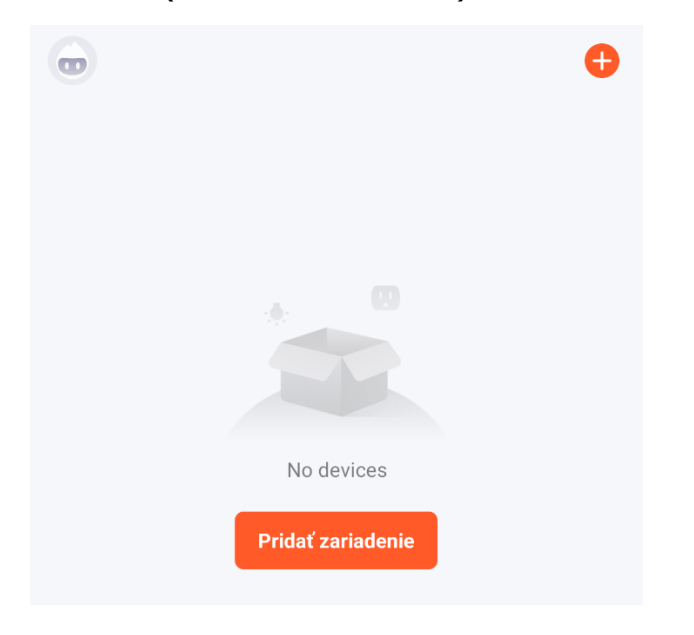

## 9. Krok

Kliknite na tlačidlo **Pridať zariadenie** a v záložke Electrical zvoľte Switch (Wi-Fi)

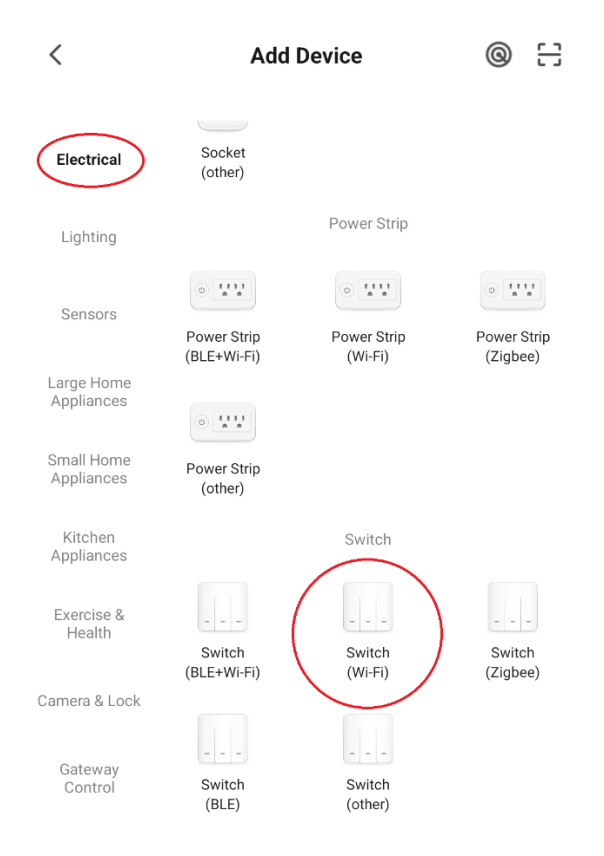

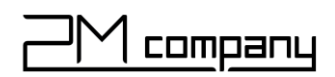

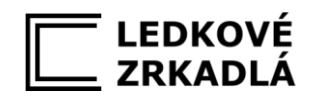

10. Krok

Vyberte zo zoznamu vašu domácu WiFi sieť, zadajte heslo do vašej wifi siete a stlačte tlačidlo **Ďalší krok**.

Pozor aplikácia vie komunikovať s wifi 2,4GHz. Wifi 5GHz nie je podporovaná.

 $\times$ 

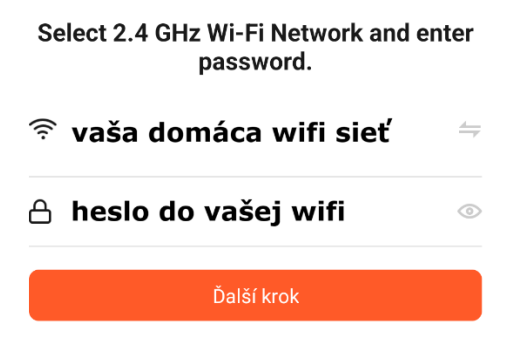

## 11. Krok

Pripojte zrkadlo na napájanie 230V AC. Pozrite sa či LED pás na zrkadle bliká frekvenciou 2x za sekundu. Ak zrkadlo nebliká, stlačte na wifi prijímači v zrkadle tlačidlo **Set** na dlhšie ako 3 sekundy. LED pás začne blikať. Zrkadlo je pripravené na spárovanie s aplikáciou vo vašom mobilnom telefóne.

## 12. Krok

V aplikácii stlačte tlačidlo **Next**. Dôjde k spárovaniu aplikácie so zrkadlom.

 $\times$ 

**Reset the device** 

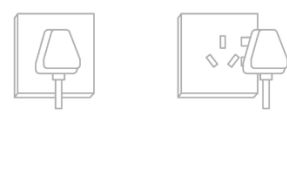

 $(2)$  (3)

Power on the device. Power off after 10s and then power on again.

**Next** 

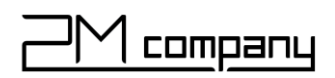

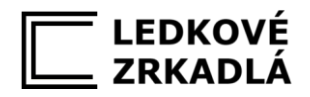

## 13. Krok

Proces párovania zrkadla s vašou mobilnou aplikáciou.

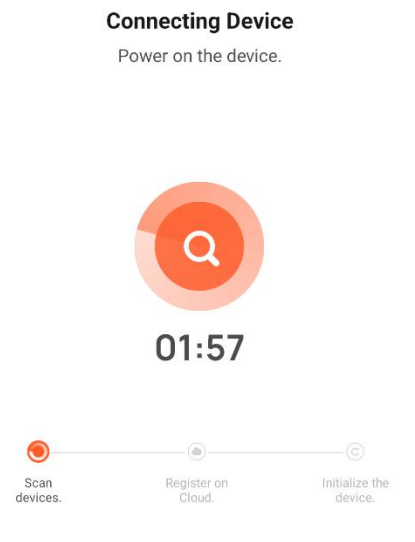

## 14. Krok

Po spárovaní zrkadla s vašou aplikáciou sa zobrazia ovládacie možnosti vášho zrkadla.

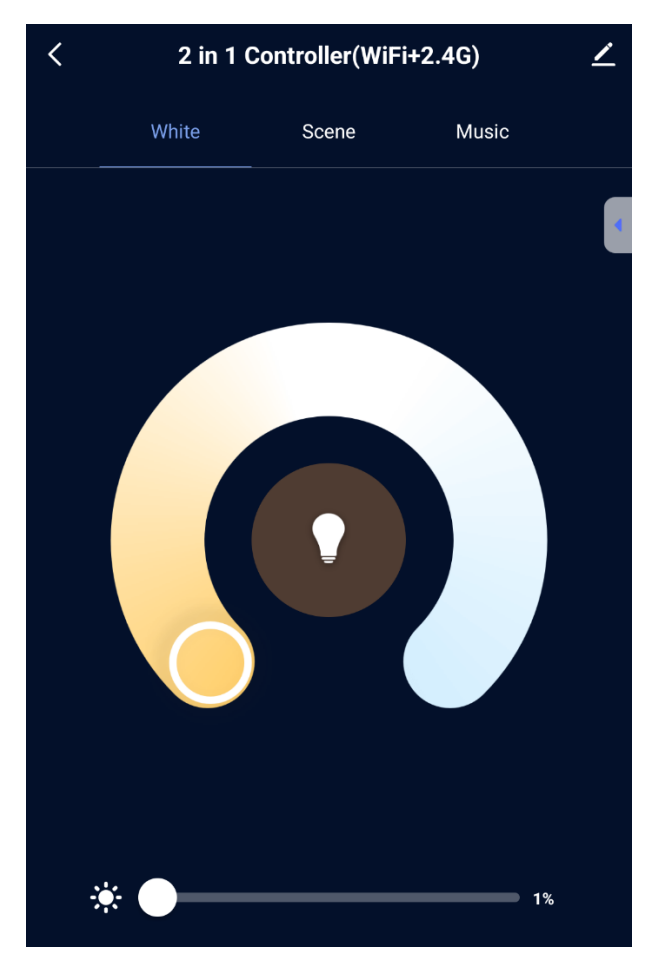

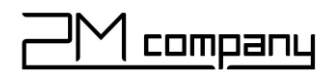

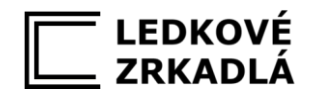

## Návod na použitie

Ovládanie zrkadla pomocou aplikácie je veľmi jednoduché. Pokiaľ máte zrkadlo osadené dualwhite LED pásom je možné ovládať teplotu farby aj jej intenzitu. Pokiaľ máte single white LED pás môžete ovládať intenzitu svetla.

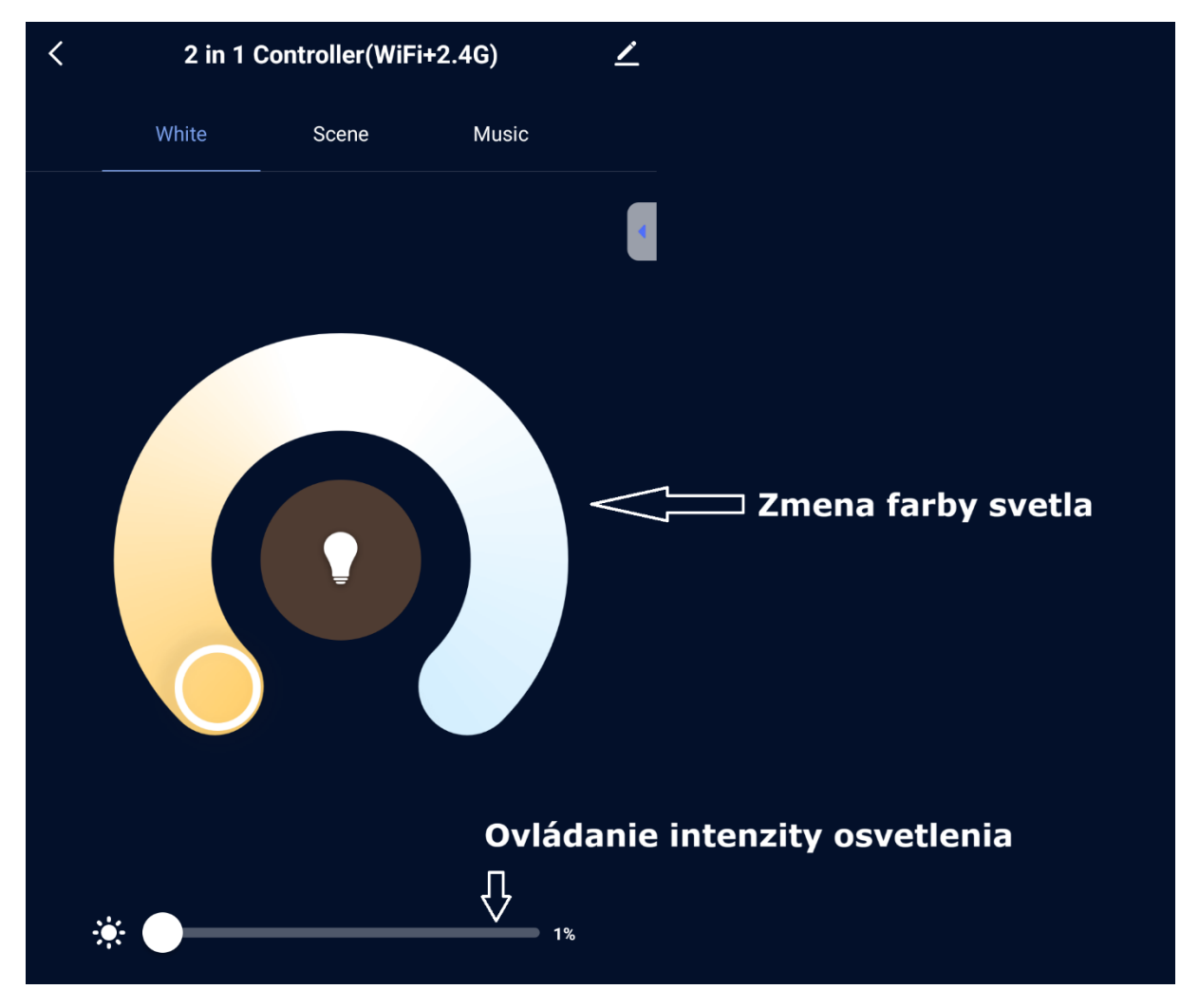

Ďakujeme za zakúpenie nášho výrobku